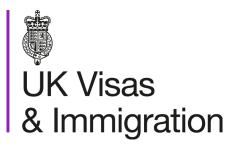

# The sponsorship management system (SMS) manuals

Step by step guide for sponsors

Manual 4 of 12: Creating CAS

### Contents

| Additional SMS manuals                                     | 3  |
|------------------------------------------------------------|----|
| Glossary                                                   | 7  |
| CAS status                                                 |    |
| SMS guides                                                 | 9  |
| Guide 1: How to create and assign a new single CAS         | 9  |
| Guide 2: How to create and assign a new batch of CAS       |    |
| Guide 3: How to edit or delete a single CAS                | 24 |
| Guide 4: How to assign a CAS (having created it earlier)   | 29 |
| Guide 5: How to assign a batch (having created it earlier) | 34 |

## **Additional SMS manuals**

There are 12 SMS manuals available, plus a supplementary policy manual for completing a CAS. The manuals are grouped into three categories: common, CAS and CoS. The table below describes the purpose and audience of each manual.

You should read all manuals applicable to your licence before contacting the relevant helpdesk.

| Manual reference | Manual title                                                                                  | Туре   | Purpose                                                                                                    | Audience     |
|------------------|-----------------------------------------------------------------------------------------------|--------|----------------------------------------------------------------------------------------------------|--------------|
| Manual 1         | Introduction to SMS                                                                           | Common | Use this manual to log into SMS, change your<br>password, manage SMS users and view<br>important messages posted by the Home<br>Office.<br>In addition, this manual explains who should<br>use SMS and for what purpose. The manual<br>features a full introduction to SMS as well as<br>a comprehensive troubleshooting section. | All sponsors |
| Manual 2         | Managing your licence                                                                         | Common | To help sponsors manage their key<br>personnel, change their licence details,<br>manage PAYE references, and apply for<br>allocations of CoS/CAS.                                                                                                    | All sponsors |
| Manual 3         | Apply for Premium customer service,<br>Basic Compliance Assessment and<br>manage Action plans | Common | To help sponsors apply for Premium customer service, Basic Compliance Assessment and manage action plans.                                                                                                    | All sponsors |
|                  |                                                                                               |        |                                                                                                    |              |

| Manual reference | Manual title                                                   | Туре | Purpose                                                                                                    | Audience                                     |
|------------------|----------------------------------------------------------------|------|----------------------------------------------------------------------------------------------------|----------------------------------------------|
| Manual 4         | Creating and assigning CAS                                     | CAS  | To help sponsors create and assign individual and batches of CAS.                                                                                                    | Sponsors<br>licensed in the<br>Student Route |
| Manual 4a        | <u>Creating a CAS – guide for</u><br><u>education sponsors</u> | CAS  | This manual contains supplementary<br>information on completing a CAS. Use this<br>guide to determine what information is<br>necessary in each field of the CAS.                                                                  | Sponsors<br>licensed in the<br>Student Route |
| Manual 5         | Reporting student activity                                     | CAS  | To help sponsors report student activity, for<br>example if a student's circumstances change.<br>This manual also contains help with reporting<br>fee updates and adding sponsor notes to CAS<br>that have already been assigned. | Sponsors<br>licensed in the<br>Student Route |
| Manual 6         | Miscellaneous CAS functions                                    | CAS  | To help sponsors complete all other functions<br>of CAS, such as managing batches of CAS,<br>managing pre-stored addresses for use when<br>creating CAS, transferring ownership of CAS,<br>printing CAS and exporting CAS.        | Sponsors<br>licensed in the<br>Student Route |
| Manual 7         | Bulk Data Transfer of CAS                                      | CAS  | To help sponsors use the bulk data transfer<br>(BDT) functions of SMS, including graduate<br>notifications. You must have a bespoke IT<br>system in place to use BDT.                                                             | Sponsors<br>licensed in the<br>Student Route |
|                  |                                                                |      |                                                                                                    |                                              |

| Manual<br>reference | Manual title                | Туре | Purpose                                                                                                    | Audience                                                              |
|---------------------|-----------------------------|------|----------------------------------------------------------------------------------------------------|-----------------------------------------------------------------------|
| Manual 8            | Creating and assigning CoS  | CoS  | To help sponsors create and assign individual and batches of CoS.                                                                                                    | Sponsors<br>licensed in any<br>Worker or<br>Temporary<br>Worker route |
| Manual 9            | Reporting worker activity   | CoS  | To help sponsors report worker activity, for<br>example if a worker's circumstances change.<br>This manual also contains help with adding<br>sponsor notes to CoS that have already been<br>assigned.        | Sponsors<br>licensed in any<br>Worker or<br>Temporary<br>Worker route |
| Manual 10           | Miscellaneous CoS functions | CoS  | To help sponsors complete all other functions<br>of CoS, such as managing batches of CoS,<br>managing pre-stored addresses for use when<br>creating CoS, transferring ownership of CoS,<br>and printing CoS. | Sponsors<br>licensed in any<br>Worker or<br>Temporary<br>Worker route |

| Manual<br>reference | Manual title                                                   | Туре | Purpose                                                                                                    | Audience                                                                  |
|---------------------|----------------------------------------------------------------|------|----------------------------------------------------------------------------------------------------|---------------------------------------------------------------------------|
| Manual 11           | <u>Temporary Work – Creative Worker</u><br><u>Group of CoS</u> | CoS  | To help sponsors create and manage groups<br>of CoS. Groups of CoS are only available to<br>sponsors licensed in Temporary Work -<br>Creative Worker | Sponsors<br>licensed in the<br>Temporary Work -<br>Creative Work<br>Route |
| Manual 12           | Defined CoS                                                    | CoS  | To help sponsors apply for defined CoS, track applications for defined CoS and once granted, create defined CoS.                                     | Sponsors<br>licensed in Skilled<br>Worker                                 |

## Glossary

| Term       | Meaning                                                                                                    |  |  |
|------------|----------------------------------------------------------------------------------------------------|--|--|
| SMS        | Sponsorship Management System                                                                                                    |  |  |
| CoS        | Certificate of Sponsorship                                                                                                    |  |  |
| CAS        | Confirmation of Acceptance for Studies                                                                                                    |  |  |
| AO         | Authorising Officer                                                                                                    |  |  |
| KC         | Key Contact                                                                                                    |  |  |
| BDT        | Bulk Data Transfer                                                                                                    |  |  |
| SELT       | Secure English Language Test                                                                                                    |  |  |
| .XML       | Extensible Mark-up Language                                                                                                    |  |  |
| .PDF       | Portable Document Format                                                                                                    |  |  |
| Automation | On 6 April 2014 we introduced new functionality in SMS to automatically renew CoS allocations and to apply changes to your address, or that of your AO and KC. We will write to you if you meet the criteria and automation has been set. |  |  |

## **CAS** status

The table below shows each status which can apply to a CAS.

| As seen in SMS                                                                                                    | Meaning                                                                                                    |
|----------------------------------------------------------------------------------------------------|----------------------------------------------------------------------------------------------------|
| WORK IN<br>PROGRESS                                                                                                    | The CAS is still 'in draft' as one or more mandatory fields are yet to be completed.                                                                                                    |
| READY TO GO                                                                                                    | All mandatory fields are complete and the CAS is ready to be assigned to an individual.                                                                                                    |
| ASSIGNED                                                                                                    | The CAS has been assigned to an individual in SMS and is ready to be used in support of an application for leave to enter/remain in the UK.                                                                                                    |
| WITHDRAWN                                                                                                    | You have used the 'Manage live CAS' function is SMS to withdraw the CAS.                                                                                                    |
| OBSOLETE SMS has automatically changed the CAS status to 'Obsolete' as it has detected that another CAS assigned individual has been marked as 'Used' within the validity period of this CAS. |                                                                                                    |
| USED The CAS has been used in support of a student's application for leave to enter or remain.                                                                                                |                                                                                                    |
| EXPIRED                                                                                                    | EITHER: The individual has not made an application for leave to enter or remain before the expiry date of the CAS. In this instance a new CAS is required.<br>OR:<br>The individual has applied before the CAS expiry date but we have not considered their application before that CAS date. In this case, no action is required on your part; we will change the status of the CAS from EXPIRED to USED when the application is considered. |
| CANCELLED                                                                                                    | The CAS has been cancelled as your licence has been revoked or has expired, or you have surrendered the relevant route / your whole licence prior to the CAS being used.                                                                                                    |

## SMS guides

### Guide 1: How to create and assign a new single CAS

Follow the step by step instructions below to create and assign a CAS.

You should read the <u>Sponsorship policy guidance</u> and <u>SMS guide 4a – Creating a CAS – guide for education sponsors</u> before creating and assigning CAS.

| Step      | Instruction                                                                                                    | Screen example                                                                                                    |  |
|-----------|----------------------------------------------------------------------------------------------------|----------------------------------------------------------------------------------------------------|--|
| Step<br>2 | From the <b>Create a CAS</b> screen,<br>select the relevant route (Student or<br>Child Student) and choose <b>Next</b> .<br>If you are only licensed under one of<br>these categories, the drop-down list | Screen example         Create a CAS         Select a route and choose Next to continue or Back to return to the Students screen.         Select a route         Please select          Please select         Back |  |
|           | will default to that route and this step<br>won't be necessary.                                                                                                    | Child Student<br>Student                                                                                                    |  |

| Create a CAS                                                                                                    |      |
|----------------------------------------------------------------------------------------------------|------|
| Select what you want to do and choose Next to continue or Back to return to previous screen.                                                           |      |
| Route                                                                                                    |      |
| Student                                                                                                    |      |
| Select from the options below:                                                                                                    |      |
| <ul> <li>Create new single CAS</li> <li>Create new batch of CAS</li> <li>Find an existing single CAS</li> <li>Find an existing batch of CAS</li> </ul> |      |
|                                                                                                    | Back |

From the second Create a CAS
screen, select Create new single
CAS and choose Next.

| 4 There there the checkes of the individual you wish to sponsor, then select as a checker of the individual you wish to sponsor, then select as a checker of the individual you wish to sponsor, then select as a checker of the individual you wish to sponsor, then select as a checker of the individual you wish to sponsor, then select as a checker of the individual you wish to sponsor, then select as a checker of the individual you wish to sponsor the select as a checker of the individual you wish to sponsor the select as the select as a checker of the individual you wish to sponsor the select as a checker of the individual you wish to sponsor the select as a checker of the individual you wish the select as a checker of the individual you wish the select as a checker of the individual you wish the select as a checker of the individual you wish the select as a checker of the individual you wish the select as a checker of the individual you wish the select as a checker of the individual you wish the select as a checker of the individual you wish the select as a checker of the individual you wish the select as a checker of the indit with the select as a checker of |
|----------------------------------------------------------------------------------------------------|
| Application number: Help (opens in a new window) Course title: Help (opens in a new window) Course ID: Help (opens in a new window)                                                                                                    |

Document reference Creating and assigning CAS | Version number 5.0 | Published May 2025 | Manual 4 of 12 | Page 11 of 38

| Step | Instruction                                              | Screen example                                                                                                    |                               |  |
|------|----------------------------------------------------------|----------------------------------------------------------------------------------------------------|-------------------------------|--|
|      |                                                          | Confirmation of saved CAS                                                                                                    |                               |  |
|      |                                                          | From the options below, choose:                                                                                                    |                               |  |
|      |                                                          | Amend to edit information on the CAS;                                                                                                    |                               |  |
|      |                                                          | <ul> <li>Assign to pay for and assign the CAS. This option will only be available if all mandatory fields in the CAS<br/>have been completed. Once a CAS has been assigned it cannot be amended;</li> </ul> |                               |  |
|      |                                                          | Link to link the CAS to a batch;                                                                                                    |                               |  |
|      |                                                          | <ul> <li>Delete to delete the CAS; or</li> </ul>                                                                                                    |                               |  |
|      |                                                          | Exit to return to the previous screen.                                                                                                    |                               |  |
|      | From the <b>Confirmation of saved</b>                    | Route                                                                                                    |                               |  |
| 5    | CAS screen, choose Assign.                               | Student                                                                                                    |                               |  |
| •    | If you need to change any details, select <b>Amend</b> . | Student details                                                                                                    |                               |  |
|      |                                                          | Passport number:                                                                                                    | 123456                        |  |
|      |                                                          | Family name:                                                                                                    | Smith                         |  |
|      |                                                          | Given name(s):                                                                                                    |                               |  |
|      |                                                          | Nationality:                                                                                                    | BANGLADESH                    |  |
|      |                                                          | Date of birth:                                                                                                    | 17/01/1934                    |  |
|      |                                                          | Course start date:                                                                                                    | 17/01/2021                    |  |
|      |                                                          | Course title:                                                                                                    | maths                         |  |
|      |                                                          |                                                                                                    | Exit Link Assign Amend Delete |  |

S

Note

- 1. If **Assign** is unavailable (greyed out), one or more mandatory fields in the CAS may not have been completed. A common reason for this is because the **Main study address** fields have not been completed. Select **Amend** to edit the CAS.
- 2. Select **Delete** to delete the CAS if it is no longer required. You can only delete CAS that have not been assigned.

| Step | Instruction                                               |                                                                                                    | Scre                                                                                                    | een example |  |  |
|------|-----------------------------------------------------------|----------------------------------------------------------------------------------------------------|----------------------------------------------------------------------------------------------------|-------------|--|--|
|      |                                                           | Assign CAS                                                                                                 |                                                                                                    |             |  |  |
|      |                                                           | Check the information and choose Assign to assign the CAS or choose Back to return to the previous screen. |                                                                                                    |             |  |  |
|      |                                                           | Current allocation details                                                                                 |                                                                                                    |             |  |  |
|      |                                                           |                                                                                                    | The current allocation you hold against the route you are going to assign this CAS und<br>You will not be able to assign this CAS if you have used all of your allocation. |             |  |  |
|      |                                                           | Route:                                                                                                    |                                                                                                    | Student     |  |  |
|      |                                                           | Limit:                                                                                                    |                                                                                                    | 100         |  |  |
|      | On the Assign CAS screen, if the                          | the Assign CAS screen, if the Unused: 98                                                                   | 98                                                                                                    |             |  |  |
| c    | details displayed are correct, select <b>Assign</b> .     | Student details                                                                                            |                                                                                                    |             |  |  |
| 6    | If you need to make further changes, select <b>Back</b> . | Student details                                                                                            |                                                                                                    |             |  |  |
|      |                                                           | Family name: Smith                                                                                         |                                                                                                    |             |  |  |
|      |                                                           | Given name(s):                                                                                             |                                                                                                    |             |  |  |
|      |                                                           | Other names:                                                                                               |                                                                                                    |             |  |  |
|      |                                                           | Date of birth:                                                                                             | 17/01/1934                                                                                                    |             |  |  |
|      |                                                           | Gender:                                                                                                    | Female                                                                                                    |             |  |  |
|      |                                                           | Nationality:                                                                                               | BANGLADESH                                                                                                    |             |  |  |
|      |                                                           | Overseas institution details (if applicable)                                                               |                                                                                                    |             |  |  |
|      |                                                           | None provided                                                                                              |                                                                                                    |             |  |  |
|      |                                                           |                                                                                                    |                                                                                                    | Back Assign |  |  |

Your current CAS allocation is also displayed in this screen. You must have a current *Unused* allocation of CAS in order to assign a
 CAS. If your *Unused* allocation is zero, you must apply to increase your allocation by using either the Request CoS/CAS increase or Request renewal of annual CoS/CAS allocations (if applicable) function found in Licence summary, applications and services.

From the **Online payment** screen, select **OK** to proceed through the payment process.

7 When you have completed payment, the **Confirmation of assigned CAS** screen is displayed. The creation and assignment process is now complete.

### Online payment

You are about to be redirected to a third party online payment service to pay. Once you have paid, you will be brought back to the sponsorship management system to confirm that the CAS has been assigned. The CAS number will then be available for you to give to the student. All payments must be made in pounds sterling (£). Choose **OK** to be redirected to WorldPay or if you do not want to proceed choose **Cancel** to return to the previous screen.

The following cards will be accepted:

| VISA VISA Mastercard Maest          |    |           |
|-------------------------------------|----|-----------|
| Electronic payments are powered by: |    |           |
| payments powered by WorldPay        |    |           |
| Payment amount                      |    |           |
| Amount:                             | 21 |           |
|                                     |    | Cancel OK |

| Step | Instruction                                     |                                                                                                    | Screen example |  |  |
|------|-------------------------------------------------|----------------------------------------------------------------------------------------------------|----------------|--|--|
|      |                                                 | Confirmation of Assigned CAS                                                                                                    |                |  |  |
|      |                                                 | Screen example         Confirmation of Assigned CAS         The CAS has been assigned, you should take a note of the CAS number and then give the number to the student. Choose OK to continue.         Route         Student         CAS details         CAS details         CAS number:         E4G2XA2A45E0A4         Date assigned:         Date assigned:         23/11/2020         Expiry date (use by):       24/05/2021         Student details         Passport number:       123456         Family name:       Smith         Given name(s):       Nationality:         Nationality:       BANGLADESH         Date of birth:       17/01/1934          17/01/2021         Course title:       maths |                |  |  |
|      |                                                 | Route                                                                                                    |                |  |  |
|      |                                                 | Confirmation of Assigned CAS         The CAS has been assigned, you should take a note of the CAS number and then give the number student. Choose OK to continue.         Route         Student         CAS details         CAS number:       E4G2XA2A45E0A4         Date assigned:       23/11/2020         Expiry date (use by):       24/05/2021         Student details         Passport number:       123456         Family name:       Smith         Given name(s):       Nationality:         Nationality:       BANGLADESH         Date of birth:       17/01/1934         Course start date:       17/01/2021                                                                                        |                |  |  |
|      |                                                 | ed           Confirmation of Assigned CAS           The CAS has been assigned, you should take a note of the CAS number and then give the numstudent. Choose OK to continue.           Route           Student           CAS details           CAS number:           E4G2XA2A45E0A4           Date assigned:           23/11/2020           Expiry date (use by):           24/05/2021           Student details           Passport number:           123456           Family name:           Given name(s):           Nationality:           Date of birth:           Date of birth:           The of birth:           17/01/1934           Course start date:                                               |                |  |  |
|      |                                                 | CAS number:                                                                                                    | E4G2XA2A45E0A4 |  |  |
|      |                                                 | Date assigned:                                                                                                    | 23/11/2020     |  |  |
| •    | The Confirmation of Assigned                    | Expiry date (use by):                                                                                                    | 24/05/2021     |  |  |
| 8    | <b>CAS</b> , shows details of the assigned CAS. | Student details                                                                                                    |                |  |  |
|      |                                                 | Passport number:                                                                                                    | 123456         |  |  |
|      |                                                 | Family name:                                                                                                    | Smith          |  |  |
|      |                                                 | Given name(s):                                                                                                    |                |  |  |
|      |                                                 | Nationality:                                                                                                    | BANGLADESH     |  |  |
|      |                                                 | Date of birth:                                                                                                    | 17/01/1934     |  |  |
|      |                                                 | Course start date:                                                                                                    | 17/01/2021     |  |  |
|      |                                                 | Course title:                                                                                                    | maths          |  |  |
|      |                                                 |                                                                                                    | ок             |  |  |

### Guide 2: How to create and assign a new batch of CAS

Follow the step by step instructions to create and assign a batch of CAS.

You should read the <u>Sponsorship policy guidance</u> and <u>SMS guide 4a – Creating a CAS – guide for education sponsors</u> before creating and assigning batches of CAS.

| 1 From the Students screen, select Create CAS. I from the Students screen, select Create CAS. UV Visas & Immigration State the function you wish to perform. Details of each function can be found under each link and additional details can be obtained from the Help links. You may also use the menu left and did of the screen. Create CAS I create a new single CAS or a batch of CAS I create a new single CAS or a batch of CAS I create CAS I create a new single CAS or a batch of CAS I create CAS I create a new single CAS or a batch of CAS I create CAS I create a new single CAS or a batch of CAS I create CAS I create CAS I create a new single CAS or a batch of CAS I create CAS I create CAS I create CAS I create CAS I create CAS I create CAS I create CAS I create CAS and batch (est created combined cAS and batch (data combined cAS and batch (data combined cAS and batch (data combined cAS and batch (data combined cAS and batch (data combined cAS and batch (data combined cAS and batch (data combined cAS and batch (data combined cAS and batch (data combined cAS and batch (data combined cAS and batch (data combined cAS and batch (data combined cAS and batch (data |  |
|----------------------------------------------------------------------------------------------------|--|

| Step | Instruction                                                                                                    | Screen example                                                                                                    |
|------|----------------------------------------------------------------------------------------------------|----------------------------------------------------------------------------------------------------|
| 2    | From the <b>Create a CAS</b> screen,<br>select the relevant route (Student or<br>Child Student) and choose <b>Next</b> .<br>If you are only licensed under one of<br>these categories, the drop-down list<br>will default to that route and this step<br>won't be necessary. | Create a CAS Select a route and choose Next to continue or Back to return to the Students screen. Select a route Please select Please select Child Student Student |
|      |                                                                                                    |                                                                                                    |

| Create a CAS                                                                                                    |           |
|----------------------------------------------------------------------------------------------------|-----------|
| Select what you want to do and choose Next to continue or Back to return to previous screen.                                                       |           |
| Route                                                                                                    |           |
| Student                                                                                                    |           |
| Select from the options below:<br>Create new single CAS<br>Create new batch of CAS<br>Find an existing single CAS<br>Find an existing batch of CAS |           |
|                                                                                                    | Back Next |

From the second Create a CAS
screen, select Create new batch of CAS and Next.

4

From the final **Create a CAS** screen, enter the batch name, then select **Next**.

| Create a CAS                                                                                                    |
|----------------------------------------------------------------------------------------------------|
| Select what you want to do and choose Next to continue or Back to return to previous screen.                     |
| Route                                                                                                    |
| Student                                                                                                    |
| Select from the options below:                                                                                   |
| Create new single CAS<br>Create new batch of CAS<br>Find an existing single CAS<br>Find an existing batch of CAS |
| Create new batch of CAS                                                                                          |
| Batch name:                                                                                                    |
| Help (opens in a new window)                                                                                     |
| Back Next                                                                                                    |

**Note** The name of the batch should be something meaningful, as you might need to retrieve it later.

| Step | Instruction                           |                                                                                                    | Screen example                                          |  |  |  |  |
|------|---------------------------------------|----------------------------------------------------------------------------------------------------|---------------------------------------------------------|--|--|--|--|
| -    |                                       |                                                                                                    |                                                         |  |  |  |  |
|      |                                       |                                                                                                    |                                                         |  |  |  |  |
|      |                                       | Batch details                                                                                                    |                                                         |  |  |  |  |
|      |                                       | A maximum of 100 CAS will be displayed on this screen. From the options below, choose:                                                                                                    |                                                         |  |  |  |  |
|      |                                       | <ul> <li>Save batch details to save any changes to the batch name;</li> </ul>                                                                                                    |                                                         |  |  |  |  |
|      |                                       | <ul> <li>Unlink to remove a CAS from a batch without deleting the CAS</li> </ul>                                                                                                    |                                                         |  |  |  |  |
|      |                                       | Edit to make changes to the CAS or delete the CAS from the batch;                                                                                                    |                                                         |  |  |  |  |
|      |                                       | <ul> <li>Upload to upload CAS to the batch using bulk data transfer (BDT);</li> <li>Add CAS to add a single CAS to the batch;</li> <li>Add pre-populated CAS to add a CAS pre-populated with the non-personal details of the last CAS created within this batch;</li> </ul> |                                                         |  |  |  |  |
|      |                                       |                                                                                                    |                                                         |  |  |  |  |
|      |                                       | <ul> <li>Exit if you do not wish to continue;</li> </ul>                                                                                                    |                                                         |  |  |  |  |
|      |                                       | Delete all to delete the whole batch and its contents; or                                                                                                    |                                                         |  |  |  |  |
|      |                                       | Assign to pay for and assign the batch. All CAS must have a s                                                                                                    | status of <b>Ready to go</b> to assign the batch.       |  |  |  |  |
|      |                                       | Route                                                                                                    |                                                         |  |  |  |  |
|      | From the <b>Batch details</b> screen, | From the Ratch details screen                                                                                                    |                                                         |  |  |  |  |
| 5    | select Add CAS (two buttons           | Batch details                                                                                                    |                                                         |  |  |  |  |
| Ũ    | available).                           | Batch name:                                                                                                    | * Test Batch                                            |  |  |  |  |
|      |                                       | <u>Help (opens in a new window)</u><br>Number of CAS in batch:                                                                                                    | 0                                                       |  |  |  |  |
|      |                                       |                                                                                                    | test, test (HdcozV)                                     |  |  |  |  |
|      |                                       | Status:                                                                                                    | WORK IN PROGRESS                                        |  |  |  |  |
|      |                                       | Date created:                                                                                                    | 23/11/2020                                              |  |  |  |  |
|      |                                       |                                                                                                    |                                                         |  |  |  |  |
|      |                                       |                                                                                                    | Upload Add pre-populated CAS Add CAS Save batch details |  |  |  |  |
|      |                                       | Details of CAS within batch                                                                                                    |                                                         |  |  |  |  |
|      |                                       | CAS status Family name Given name Date of birth Nat                                                                                                    | ionality Passport number Course start date              |  |  |  |  |
|      |                                       | 4                                                                                                    | •                                                       |  |  |  |  |
|      |                                       |                                                                                                    | Upload Add pre-populated CAS Add CAS                    |  |  |  |  |
|      |                                       |                                                                                                    | Exit Delete all Assign                                  |  |  |  |  |
|      |                                       |                                                                                                    |                                                         |  |  |  |  |
|      |                                       |                                                                                                    |                                                         |  |  |  |  |

**Note** Assign will be not available (greyed out) until you have added a CAS to the batch.

| Step | Instruction                                                                                                    | Screen example                                                                                                    |
|------|----------------------------------------------------------------------------------------------------|----------------------------------------------------------------------------------------------------|
|      |                                                                                                    | Route<br>Student                                                                                                    |
|      |                                                                                                    | Batch details Batch name: TEST                                                                                                    |
|      |                                                                                                    | Student details                                                                                                    |
|      |                                                                                                    | Enter the details of the student to which you want to assign the CAS. Where applicable, complete the information as shown in their passport.                                                                                                    |
|      |                                                                                                    | Student details         Family name:         Given name(s):         Other names:         Date of birth:         Sex:         Nationality:         *         Please select         Place of birth:         Help (opens in a new window)         Country of birth:         *         *         *         *         *         *         *         *         *         *         *         *         *         *         *         *         *         *         *         *         *         *         *         *         *         *         *         *         *         *         *         *         *         *         *         *         *         *         *         * <t< td=""></t<> |
| 6    | From the <b>Create a CAS</b> screen, complete the student details and course details then select <b>Save</b> . |                                                                                                    |
|      |                                                                                                    | Migrant sourced through agent?:       If you used an agent, give details:         Agent company name:                                                                                                    |
|      |                                                                                                    | County, area district or province: Postcode or ZIP code: Country: Help (opens in a new window)                                                                                                    |
|      |                                                                                                    | Offer details<br>Enter the course and study details of the offer that the CAS supports.                                                                                                    |
|      |                                                                                                    | Course details Application number:                                                                                                    |
|      |                                                                                                    | Help (opens in a new window) Course title: Help (opens in a new window)                                                                                                    |
|      |                                                                                                    | Course ID:                                                                                                    |

| Step | Instruction                                                                                                   |                                                                                                    |                                        |             |                | Scree           | n examp                | ole                  |                       |                            |
|------|----------------------------------------------------------------------------------------------------|----------------------------------------------------------------------------------------------------|----------------------------------------|-------------|----------------|-----------------|------------------------|----------------------|-----------------------|----------------------------|
|      |                                                                                                    |                                                                                                    |                                        |             |                |                 |                        |                      |                       |                            |
|      |                                                                                                    |                                                                                                    |                                        |             |                |                 |                        |                      |                       |                            |
|      |                                                                                                    |                                                                                                    | Batch details                          |             |                |                 |                        |                      |                       |                            |
|      |                                                                                                    |                                                                                                    | 100 CAS will be d                      |             |                |                 | w, choose:             |                      |                       |                            |
|      |                                                                                                    |                                                                                                    | details to save                        |             |                |                 |                        |                      |                       |                            |
|      |                                                                                                    |                                                                                                    | emove a CAS from<br>the changes to the |             | _              |                 |                        |                      |                       |                            |
|      |                                                                                                    |                                                                                                    | upload CAS to the                      |             |                |                 |                        |                      |                       |                            |
|      |                                                                                                    |                                                                                                    | o add a single CA                      |             |                |                 |                        |                      |                       |                            |
|      |                                                                                                    |                                                                                                    |                                        |             | populated with | the non-person  | al details of the      | e last CAS created w | ithin this batch;     |                            |
|      |                                                                                                    |                                                                                                    | do not wish to cor                     |             |                |                 |                        |                      |                       |                            |
|      | From the <b>Batch details</b> screen, you                                                                     |                                                                                                    | o delete the whol                      |             |                | a status of Res | dy to go to as         | sign the batch       |                       |                            |
|      | can now see that the CAS you just                                                                             | Assign to pay for and assign the batch. All CAS must have a status of Ready to go to assign the batch.  Route |                                        |             |                |                 |                        |                      |                       |                            |
|      | created is displayed beneath the<br>Details of CAS within batch                                               | Student                                                                                                    |                                        |             |                |                 |                        |                      |                       |                            |
|      |                                                                                                    | Batch details                                                                                                 |                                        |             |                |                 |                        |                      |                       |                            |
| 7    | heading.<br>Repeat the steps above to add<br>additional CAS to the batch.<br>Once you have added all required | Batch name:                                                                                                   |                                        |             |                |                 |                        |                      |                       |                            |
| '    |                                                                                                    | Help (opens in a new window)                                                                                  |                                        |             |                |                 |                        |                      |                       |                            |
|      |                                                                                                    | Number of CAS in batch: 1                                                                                     |                                        |             |                |                 |                        |                      |                       |                            |
|      |                                                                                                    | Owner: test, test (HdcozV)                                                                                    |                                        |             |                |                 |                        |                      |                       |                            |
|      |                                                                                                    | Status: READY TO GO<br>Date created: 23/11/2020                                                               |                                        |             |                |                 |                        |                      |                       |                            |
|      | CAS to the batch, select <b>Assign</b> .                                                                      | Dute created.                                                                                                 |                                        |             |                |                 |                        |                      |                       |                            |
|      |                                                                                                    |                                                                                                    |                                        |             |                |                 |                        | Upload               | Add pre-populated CAS | Add CAS Save batch details |
|      |                                                                                                    | Details of CAS                                                                                                | within batch                           |             |                |                 |                        |                      |                       |                            |
|      |                                                                                                    |                                                                                                    | CAS status                             | Family name | Given name     | Date of birth   | Nationality            | Passport number      | Course start date     |                            |
|      |                                                                                                    | Unlink Edit                                                                                                   | READY TO GO                            | Taylor      |                | 18/12/1938      | AUSTRALIA              | 4321                 | 18/12/2020            |                            |
|      |                                                                                                    |                                                                                                    |                                        |             |                |                 |                        |                      |                       |                            |
|      |                                                                                                    |                                                                                                    |                                        |             |                |                 |                        |                      | Upload Add            | pre-populated CAS Add CAS  |
|      |                                                                                                    |                                                                                                    |                                        |             |                |                 | Exit Delete all Assign |                      |                       |                            |
|      |                                                                                                    |                                                                                                    |                                        |             |                |                 |                        |                      |                       |                            |

### Confirm assignment of batch

Confirm that you would like to assign the batch by choosing **Assign**. You will need to have enough CAS remaining in your allocation to cover the whole batch to continue. If you do not want to continue choose **Cancel** to return to the **Assign CAS** - **search** screen.

### Current allocation details

Allocation details

| Route:                  |           | Student |               |
|-------------------------|-----------|---------|---------------|
| Limit:                  |           | 100     |               |
| Unused:                 |           | 97      |               |
| Batch details           |           |         |               |
| Batch name:             | Test Batc | h       |               |
| Number of CAS in batch: | 1         |         |               |
|                         |           |         | Cancel Assign |

8 From the **Confirm assignment of batch** screen, select **Assign**.

| Step | Instruction                                                                      | Screen example                                                                                                    |  |  |  |  |  |  |
|------|----------------------------------------------------------------------------------|----------------------------------------------------------------------------------------------------|--|--|--|--|--|--|
|      |                                                                                  | Online payment                                                                                                    |  |  |  |  |  |  |
|      |                                                                                  | You are about to be redirected to a third party online payment service to pay. Once you have paid, you will be brought back to the sponsorship management system to confirm that the CAS has been assigned. The CAS number will then be available for you to give to the student. All payments must be made in pounds sterling (£). Choose <b>OK</b> to be redirected to WorldPay or if you do not want to proceed choose <b>Cancel</b> to return to the previous screen.                                                                                                    |  |  |  |  |  |  |
|      |                                                                                  | Online payment         You are about to be redirected to a third party online payment service to pay. Once you have paid, you will be brought back to the sponsorship management system to confirm that the CAS has been assigned. The CAS number will then be available for you to give to the student. All payments must be made in pounds stering (£). Choose OK to be redirected to WorldPay or if you do not want to proceed choose Cancel to return to the previous screen.         The following cards will be accepted:         Image: Image: Ima                                          |  |  |  |  |  |  |
| 9    | From the <b>Online payment</b> screen, select <b>OK</b> then proceed through the |                                                                                                    |  |  |  |  |  |  |
|      | payment process.                                                                 | You are about to be redirected to a third party online payment service to pay. Once you have paid, you will be brought back to the sponsorship management system to confirm that the CAS has been assigned. The CAS number will then be available for you to give to the student. All payments must be made in pounds stering (£). Choose OK to be redirected to WorldPay or if you do not want to proceed choose Cancel to return to the previous screen.         The following cards will be accepted:       Image: Confirmation of assigned batch         Image: Confirmation of assigned batch       Image: Confirmation of assigned batch                                                                                                    |  |  |  |  |  |  |
|      |                                                                                  | WorldPay         X           Payment amount         Image: Contract of the second second |  |  |  |  |  |  |
|      |                                                                                  | Payment amount                                                                                                    |  |  |  |  |  |  |
|      |                                                                                  | Batch name: Test Batch                                                                                                    |  |  |  |  |  |  |
|      |                                                                                  | Number of CAS in batch: 1                                                                                                    |  |  |  |  |  |  |
|      |                                                                                  | Amount: 21                                                                                                    |  |  |  |  |  |  |
|      |                                                                                  | Cancel OK                                                                                                    |  |  |  |  |  |  |
|      |                                                                                  | Confirmation of assigned batch                                                                                                    |  |  |  |  |  |  |
|      |                                                                                  | The batch has been assigned successfully. The batch contents are displayed alphabetically. If this is a very large batch of CAS, not all CAS may be displayed. If this                                                                                                    |  |  |  |  |  |  |
|      | Following successful payment, you                                                | Batch details                                                                                                    |  |  |  |  |  |  |
|      | will be returned to the <b>Confirmation</b>                                      |                                                                                                    |  |  |  |  |  |  |
| 10   | of assigned batch screen, where                                                  |                                                                                                    |  |  |  |  |  |  |
|      | you can see that the CAS has been                                                | CAS summary                                                                                                    |  |  |  |  |  |  |
|      | assigned a CAS number.                                                           | CAS number Family name Given name Date of birth Nationality Passport number Course start date                                                                                                    |  |  |  |  |  |  |
|      |                                                                                  | E4G2XA2A46G0A5 Taylor 19/12/1938 ARGENTINA 00000 19/12/2020                                                                                                    |  |  |  |  |  |  |
|      |                                                                                  | · · · · · · · · · · · · · · · · · · ·                                                                                                    |  |  |  |  |  |  |

ок

## Guide 3: How to edit or delete a single CAS

Follow the step by step instructions below to edit or delete a single CAS. These functions are useful if you wish to edit a CAS before assigning it or you wish to delete a CAS that is no longer required.

You should read the <u>Sponsorship policy guidance</u> and <u>SMS guide 4a – Creating a CAS – guide for education sponsors</u> before editing or deleting a CAS.

| Step | Instruction                                                | Screen example                                                                                                    |
|------|------------------------------------------------------------|----------------------------------------------------------------------------------------------------|
| 1    | From the <b>Student</b> screen, select <b>Create CAS</b> . | We We know a subject of the function of the store of the store of the sto |
|      |                                                            | Help (opens in a new window)                                                                                                    |

| Step | Instruction                                                                                                    | Screen example                                                                                                    |
|------|----------------------------------------------------------------------------------------------------|----------------------------------------------------------------------------------------------------|
| 2    | From the <b>Create a CAS</b> screen,<br>select the relevant route (Student or<br>Child Student) and choose <b>Next</b> .<br>I If you are only licensed under one<br>of these categories, the drop-down<br>list will default to that route and this<br>step won't be necessary. | Screen example         Create a CAS         Select a route and choose Next to continue or Back to return to the Students screen.         Select a route         Please select       Please select         Please select       Back Next         Child Student       Student |
|      |                                                                                                    |                                                                                                    |

|   | Create a CAS                                                                                                    |           |
|---|----------------------------------------------------------------------------------------------------|-----------|
|   | Select what you want to do and choose Next to continue or Back to return to previous screen.                                                           |           |
|   | Route                                                                                                    |           |
|   | Student                                                                                                    |           |
|   | Select from the options below:                                                                                                    |           |
| [ | <ul> <li>Create new single CAS</li> <li>Create new batch of CAS</li> <li>Find an existing single CAS</li> <li>Find an existing batch of CAS</li> </ul> |           |
|   |                                                                                                    | Back Next |

From the second **Create a CAS** screen, select **Find an existing single CAS** and then **Next**.

3

From the final **Create a CAS** screen,

4 enter your search parameters, then select **Next**.

| Create a CAS                                                                                                    |                                                            |
|----------------------------------------------------------------------------------------------------|------------------------------------------------------------|
| Select what you want to do and choose Next                                                                                                    | t to continue or <b>Back</b> to return to previous screen. |
| Route                                                                                                    |                                                            |
| Student                                                                                                    |                                                            |
| Select from the options below:<br>Create new single CAS<br>Create new batch of CAS<br>Find an existing single CAS<br>Find an existing batch of CAS |                                                            |
| Find an existing single CAS                                                                                                    |                                                            |
| Passport number:                                                                                                    |                                                            |
| Family name:                                                                                                    |                                                            |
| Given name(s):                                                                                                    |                                                            |
| Date of birth:                                                                                                    |                                                            |
| <u>Help (opens in a new window)</u>                                                                                                    |                                                            |
|                                                                                                    | Back Next                                                  |

**Note** If your search parameters are not specific, you will be presented with a long list of CAS. This screen is not featured in this guide. Select the CAS you wish to edit or delete. If your search parameters are specific, you will be presented with the screen below.

| Step | Instruction                                   | Screen example                                                                                                    |
|------|-----------------------------------------------|----------------------------------------------------------------------------------------------------|
|      |                                               | Edit an existing CAS                                                                                                    |
|      |                                               | Enter the details of the student to which you want to assign the CAS. Where applicable, complete the information as shown in their passport. |
|      |                                               | Route                                                                                                    |
|      |                                               | Student                                                                                                    |
|      |                                               | Student details                                                                                                    |
|      |                                               | Enter the details of the student to which you want to assign the CAS. Where applicable, complete the information as shown in their passport. |
|      |                                               | Student details                                                                                                    |
|      |                                               | Family name: * Smith                                                                                                    |
|      | From the Edit an existing CAS                 | Given name(s):                                                                                                    |
|      | screen, edit the details you wish to          | Other names:                                                                                                    |
|      | change, then select <b>Save.</b>              | Date of birth:                                                                                                    |
| 5    | If you wish to delete the CAS, select         | Gender: * Please select V                                                                                                    |
|      | <b>Delete</b> . You will now be asked to      | Nationality:                                                                                                    |
|      | confirm the deletion. Select <b>Delete</b> to | * Please select                                                                                                    |
|      | proceed.                                      | Help (opens in a new window)                                                                                                    |
|      |                                               | Country of birth:                                                                                                    |
|      |                                               | * Please select                                                                                                    |
|      |                                               | Passport number:                                                                                                    |
|      |                                               | Applicant number:                                                                                                    |
|      |                                               | Help (opens in a new window)                                                                                                    |
|      |                                               | Overseas institution details (if applicable)                                                                                                 |
|      |                                               | Overseas higher education institution name: Pre-stored address: Please select                                                                |
|      |                                               |                                                                                                    |
|      |                                               | Help (opens in a new window)         Provide address                                                                                         |
|      |                                               | Cancel Delete Save                                                                                                    |

| Step | Instruction                                                                                                    |                                                                                                    | Screen example                                                                                              |
|------|----------------------------------------------------------------------------------------------------|----------------------------------------------------------------------------------------------------|----------------------------------------------------------------------------------------------------|
|      |                                                                                                    | Confirmation of saved CAS                                                                                |                                                                                                    |
|      |                                                                                                    | From the options below, choose:                                                                          |                                                                                                    |
|      |                                                                                                    | <ul> <li>Amend to edit information on the CAS;</li> </ul>                                                |                                                                                                    |
|      |                                                                                                    | <ul> <li>Assign to pay for and assign the CAS. The<br/>have been completed. Once a CAS has be</li> </ul> | his option will only be available if all mandatory fields in the CAS<br>been assigned it cannot be amended; |
|      |                                                                                                    | <ul> <li>Link to link the CAS to a batch;</li> </ul>                                                     |                                                                                                    |
|      |                                                                                                    | Delete to delete the CAS; or                                                                             |                                                                                                    |
|      |                                                                                                    | Exit to return to the previous screen.                                                                   |                                                                                                    |
|      | After editing:<br>From the <b>Confirmation of saved</b><br><b>CAS</b> screen, you can see the<br>amended details. | Route                                                                                                    |                                                                                                    |
| 6    |                                                                                                    | Student                                                                                                  |                                                                                                    |
|      |                                                                                                    | Student details                                                                                          |                                                                                                    |
|      |                                                                                                    | Passport number:                                                                                         |                                                                                                    |
|      |                                                                                                    | Family name:                                                                                             | Smith                                                                                                    |
|      |                                                                                                    | Given name(s):                                                                                           |                                                                                                    |
|      |                                                                                                    | Nationality:                                                                                             | ARMENIA                                                                                                    |
|      |                                                                                                    | Date of birth:                                                                                           |                                                                                                    |
|      |                                                                                                    | Course start date:                                                                                       |                                                                                                    |
|      |                                                                                                    | Course title:                                                                                            |                                                                                                    |
|      |                                                                                                    |                                                                                                    | Exit Link Assign Amend Delete                                                                               |

### Guide 4: How to assign a CAS (having created it earlier)

Follow the step by step instructions below to assign a single CAS. This function is useful if you have previously created a CAS and saved it (showing a status of READY TO GO), but did not assign it.

You should read the <u>Sponsorship policy guidance</u> and <u>SMS guide 4a – Creating a CAS – guide for education sponsors</u> before assigning CAS.

| Step | Instruction                                                 | Screen example                                                                                                    |
|------|-------------------------------------------------------------|----------------------------------------------------------------------------------------------------|
| 1    | From the <b>Students</b> screen, select <b>Assign CAS</b> . | Vot are here > SMS user manuals > 4. Creating and assigning CAS         Students         Select the function you wish to perform. Details of each function can be found under each link<br>and additional details can be obtained from the Help links. You may also use the menu left-<br>hand side of the screen.         Create CAS            • Create a new single CAS or a batch of CAS            Edit a previously saved single or batch of CAS            Help (opens in a new window)            Assign CAS             • Assign a single CAS or a batch of CAS            Help (opens in a new window)            Descing CAS             • View all CAS and batch (es)             • Yiew all CAS and batch(es)             • Print CAS             Help (opens in a new window)             Left a previously |
|      |                                                             | Export and download CAS and batch data <u>Help (opens in a new window)</u>                                                                                                    |

| Step | Instruction                                                                                                    | Screen example                                                                                                    |
|------|----------------------------------------------------------------------------------------------------|----------------------------------------------------------------------------------------------------|
|      |                                                                                                    | Vou are here > SMS user manuals > 4. Creating and assigning CAS                                                                                                    |
| 2    | From the <b>Assign CAS</b> screen, select <b>Assign single CAS</b> .                                                    | Assign CAS         Choose from the menu below either to assign a single CAS or assign a batch of CAS.         Assign single CAS         • Find and assign a single CAS         Help (opens in a new window)         Assign batch         • Find and assign a batch of CAS         Help (opens in a new window)         Help (opens in a new window)         Help (opens in a new window)                                                                                                    |
| 3    | From the <b>Search for a single CAS</b><br><b>to assign</b> screen, enter your<br>parameters, then select <b>Next</b> . | You are here > SMS user manuals > 4. Creating and assigning CAS         You are here > SMS user manuals > 4. Creating and assigning CAS         Bearch for a single CAS to assign         Enter the search criteria to find the CAS that you want to assign.         Wildcards are supported for family name and given name - if they are used, at least the first three characters must be supplied. A wildcard search requires a minimum of three characters plus an ", for example SMI" entered as a family name would return all CAS for a student whose family name started with the letters SMI. Either the passport/travel document number or family name fated must be supplied.         Choose Next to continue, Advanced for a more detailed search or Back to return to the previous screen.         Help (opens in a new window)         Student details         Passport number:         Family name:         Given name(s):         Date of birth:         Help (opens in a new window) |

**Note** If your search parameters are not specific, you will be presented with a long list of CAS. This screen is not featured in this guide. Select the CAS you wish to assign. If your search parameters are specific, you will be presented with the screen below.

| Step | Instruction                         |                                                                                                    | Scre       | een example                                              |
|------|-------------------------------------|----------------------------------------------------------------------------------------------------|------------|----------------------------------------------------------|
|      |                                     |                                                                                                    |            |                                                          |
|      |                                     |                                                                                                    |            |                                                          |
|      |                                     | Assign CAS                                                                                                 |            |                                                          |
|      |                                     | Check the information and choose Assign to assign the CAS or choose Back to return to the previous screen. |            |                                                          |
|      |                                     | Current allocation details                                                                                 |            |                                                          |
|      |                                     | The current allocation you hold against the route yeable to assign this CAS if you have used all of you    |            | to assign this CAS under is shown below. You will not be |
|      |                                     | Route:                                                                                                    |            | Student                                                  |
|      |                                     | Limit:                                                                                                    |            | 100                                                      |
|      |                                     | Unused:                                                                                                    |            | 99                                                       |
|      | From the Assign CAS screen,         | Student details                                                                                            |            |                                                          |
| 4    | ensure the details are correct, and | Student details                                                                                            |            |                                                          |
|      | then select <b>Assign</b> .         | Family name:                                                                                               | Smith      |                                                          |
|      |                                     | Given name(s):                                                                                             |            |                                                          |
|      |                                     | Other names:                                                                                               |            |                                                          |
|      |                                     | Date of birth:                                                                                             | 01/01/1925 |                                                          |
|      |                                     | Sex:                                                                                                    | Male       |                                                          |
|      |                                     | Nationality:                                                                                               | ALGERIA    |                                                          |
|      |                                     | Place of birth:                                                                                            | Algeria    |                                                          |
|      |                                     | Country of birth:                                                                                          | AFGHANIS   | STAN                                                     |
|      |                                     | Passport number:                                                                                           | 123456     |                                                          |
|      |                                     | Sponsor's system unique ID for a student:                                                                  |            |                                                          |
|      |                                     | UCAS ID number:                                                                                            |            |                                                          |

**Note** You must have a current *Unused* allocation of CAS in order to assign a CAS.

5

The **Online payment** screen is now displayed. Select **OK** to proceed with the transaction; this will open the Home Office's contracted third party payment service (Worldpay).

#### **Online payment**

You are about to be redirected to a third party online payment service to pay. Once you have paid, you will be brought back to the sponsorship management system to confirm that the CAS has been assigned. The CAS number will then be available for you to give to the student. All payments must be made in pounds sterling (£). Choose **OK** to be redirected to WorldPay or if you do not want to proceed choose **Cancel** to return to the previous screen.

Cancel OK

#### Payment amount

Amount:

55

| Step | Instruction                                                     |                                                                   | Screen example                                                        |
|------|-----------------------------------------------------------------|-------------------------------------------------------------------|-----------------------------------------------------------------------|
|      |                                                                 | Confirmation of Assigned CAS                                      |                                                                       |
|      |                                                                 | The CAS has been assigned, you should take a n<br>OK to continue. | ote of the CAS number and then give the number to the student. Choose |
|      |                                                                 | Route                                                             |                                                                       |
|      |                                                                 | Student                                                           |                                                                       |
|      |                                                                 | CAS details                                                       |                                                                       |
|      |                                                                 | CAS number:                                                       | E4G5EG8A57N0A4                                                        |
|      |                                                                 | Date assigned:                                                    | 13/05/2025                                                            |
| 6    | The CAS has been assigned and<br>you can now see the unique CAS | Expiry date (use by):                                             | 14/11/2025                                                            |
| U    | number.                                                         | Student details                                                   |                                                                       |
|      |                                                                 | Passport number:                                                  | 123456                                                                |
|      |                                                                 | Family name:                                                      | Smith                                                                 |
|      |                                                                 | Given name(s):                                                    |                                                                       |
|      |                                                                 | Nationality:                                                      | ALGERIA                                                               |
|      |                                                                 | Date of birth:                                                    | 01/01/1925                                                            |
|      |                                                                 | Course start date:                                                | 18/07/2025                                                            |
|      |                                                                 | Course title:                                                     | Maths                                                                 |
|      |                                                                 |                                                                   | ок                                                                    |

### Guide 5: How to assign a batch (having created it earlier)

Follow the step by step instructions to assign a batch of CAS, without first creating it. This function is useful if you have previously created a batch of CAS and you now wish to assign and pay for it.

You should read the <u>Sponsorship policy guidance</u> and <u>SMS guide 4a – Creating a CAS – guide for education sponsors</u> before assigning batches of CAS.

| Step | Instruction                                                 | Screen example                                                                                                    |
|------|-------------------------------------------------------------|----------------------------------------------------------------------------------------------------|
| 1    | From the <b>Students</b> screen, select <b>Assign CAS</b> . | With Visas & Immigration           Votare here > SMS user manuals > 4. Creating and assigning CAS           Select the function you wish to perform. Details of each function can be found under each link and additional details can be obtained from the Help links. You may also use the menu left-hand side of the screen.           Create CAS           • Create a new single CAS or a batch of CAS           • Edit a previously saved single or batch of CAS           Help (opens in a new window)           Assign CAS           • View all CAS or a batch of CAS           Help (opens in a new window)           View CAS           • View all CAS and batch(es)           • Print CAS           Help (opens in a new window) |

| Step | Instruction                                                     | Screen example                                                                                                    |
|------|-----------------------------------------------------------------|----------------------------------------------------------------------------------------------------|
|      |                                                                 | UK Visas & Immigration                                                                                                    |
|      |                                                                 | You are here > SMS user manuals > 4. Creating and assigning CAS                                                             |
|      |                                                                 | Assign CAS                                                                                                    |
|      |                                                                 | Choose from the menu below either to assign a single CAS or assign a batch of CAS.                                          |
| 2    | From the <b>Assign CAS</b> screen, select                       | Assign single CAS                                                                                                    |
|      | Assign batch.                                                   | <ul> <li>Find and assign a single CAS</li> </ul>                                                                            |
|      |                                                                 | Help (opens in a new window)                                                                                                |
|      |                                                                 | Assign batch                                                                                                    |
|      |                                                                 | <ul> <li>Find and assign a batch of CAS</li> </ul>                                                                          |
|      |                                                                 | Help (opens in a new window)                                                                                                |
|      | From the <b>Search for batches of</b>                           | Vou are here > SMS user manuals > 4. Creating and assigning CAS                                                             |
|      |                                                                 | Search for batches of CAS to assign                                                                                         |
|      |                                                                 | Enter your search criteria to find a batch of CAS you would like to assign and choose <b>Next</b> or                        |
|      |                                                                 | choose <b>Back</b> to return to the previous screen.                                                                        |
| 3    | CAS to assign screen, enter the                                 | This search will only retrieve batch(es) that contain CAS that have a status of <b>Ready to go</b> .  Batch search criteria |
| 5    | name of the batch you wish to assign, then select <b>Next</b> . | Batch name:                                                                                                    |
|      |                                                                 | Category: Please select                                                                                                    |
|      |                                                                 | Owner: Please select                                                                                                    |
|      |                                                                 | Batch created from:                                                                                                    |
|      |                                                                 | Batch created to:                                                                                                    |
|      |                                                                 | Back Next                                                                                                    |
|      |                                                                 |                                                                                                    |

**Note** If your search parameters are not specific, you will be presented with a long list of batches. This screen is not featured in this guide. Select the batch you wish to assign. If your search parameters are specific, you will be presented with the screen below.

### Confirm assignment of batch

Confirm that you would like to assign the batch by choosing Assign. You will need to have enough CAS remaining in your allocation to cover the whole batch to continue. If you do not want to continue choose Cancel to return to the Assign CAS - search screen.

#### Current allocation details

Allocation details

| Route:                  | Student    |
|-------------------------|------------|
| Limit:                  | 100        |
| Unused:                 | 98         |
| Batch details           |            |
| Batch name:             | SMS guides |
| Number of CAS in batch: | 1          |

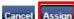

Cur Alloc Rout

4 From the Confirm assignment of batch screen, select Assign.

From the **Online payment** screen, choose **OK** then proceed through the payment process.

5

When you have completed payment, the **Confirmation of Assigned CAS** screen is displayed.

#### **Online payment**

You are about to be redirected to a third party online payment service to pay. Once you have paid, you will be brought back to the sponsorship management system to confirm that the CAS has been assigned. The CAS number will then be available for you to give to the student. All payments must be made in pounds sterling (£). Choose **OK** to be redirected to WorldPay or if you do not want to proceed choose **Cancel** to return to the previous screen.

| Payment amount          |            |
|-------------------------|------------|
| Batch name:             | SMS guides |
| Number of CAS in batch: | 1          |
| Amount:                 | 55         |
|                         |            |

| Step                                                                                           | Instruction                                                                                                    | Screen example         |  |  |  |
|------------------------------------------------------------------------------------------------|----------------------------------------------------------------------------------------------------|------------------------|--|--|--|
| On the <b>Confirmation of assigned</b><br><b>6 batch</b> , the batch has now been<br>assigned. |                                                                                                    | UK Visas & Immigration |  |  |  |
|                                                                                                | You are here > SMS user manuals > 4. Creating and assigning CAS                                                                                                    |                        |  |  |  |
|                                                                                                | Confirmation of assigned batch                                                                                                    |                        |  |  |  |
|                                                                                                | The batch has been assigned successfully. The batch contents are displayed alphabetically. If this is a very large batch of CAS, not all CAS may be displayed. If this is the case, use the export CAS function for a full list. You should now give the CAS numbers to the students. Choose <b>OK</b> to continue. |                        |  |  |  |
|                                                                                                | Batch details                                                                                                    |                        |  |  |  |
|                                                                                                | Batch name: SMS guides                                                                                                    |                        |  |  |  |
|                                                                                                | Number of CAS in batch: 1                                                                                                    |                        |  |  |  |
|                                                                                                |                                                                                                    | CAS summary            |  |  |  |
|                                                                                                | CAS number Family name Given name Date of birth Nationality Passport number Course start date                                                                                                    |                        |  |  |  |
|                                                                                                | E4G6IA7A18V0A5 Smith Terry 24/03/1942 BOLIVIA 687686867867 25/03/2014                                                                                                    |                        |  |  |  |
|                                                                                                |                                                                                                    | K P                    |  |  |  |
|                                                                                                | OK                                                                                                    |                        |  |  |  |